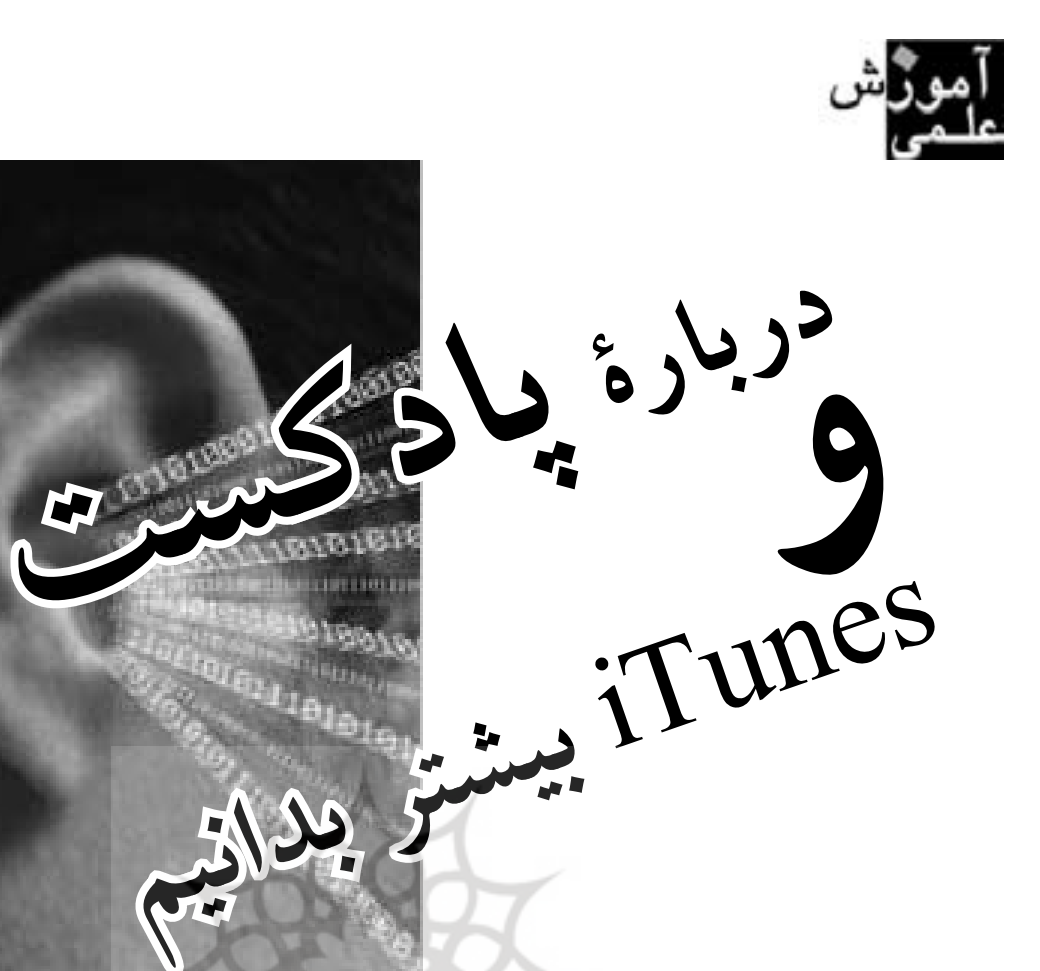

**شايسته چابكي** تهيه كنندة رأديو

## چگونه به پادكست گوش كنيم؟

كه شــنوندگان مي توانند برنامههايشان را بهطور خودكار ازامي بــه يك نرمافــزار نياز داريد كــه ما آن را پادكــش (پاد را طريـــق نرمافزارهايي كه ما آنها را پادكـــش ميiاميم گوش ميكشـــد) ميiاميم. ما نرمافزار iPodder را پيشنهاد ميكنيم. اگر ســـايت مورد نظر مستقيم به فايل MP3 لينک بدهد، فقط لازم اســت روى لينك كليك كنيد. اگر ســايت نشاني پادكســت را داده، كه مثلاً براي ســـايت ما هست pod.xml/ http://haftegi.vrooz.com، شما برای گوش دادن به پادكست بعــد از نصب اين نرمافزار مي توانيد نشــاني هر پادكســت را در آن وارد كنيـــد و اين نرمافـــزار برنامههاي راديويي آن يادكستها را بهطور خودكار دريافت مي كند.

اگر شما يك دستگاه iPod داشته باشيد، مي توانيد از اين فناوري لذت بيشتري ببريد. نرمافزار iTunes بهطور خودكار برنامههاي جديد ايســتگاههاي پادكستي را كه شما به آنها علاقه داريد، دريافت ميكند و شما مي توانيد آنها را به iPod خـــود انتقال داده و هنگام ورزش كردن، در خودرو و يا در اتوبوس به آنها گوش كنيد.

### پاكست چيست؟

پادكست (podcast) هنوز معادل فارسي ندارد و چون خيلي شــبيه كلمات فارسي اســت (بهخاطر «پاد» اولش و «ست» أخرش) احتمالاً در فارسي بههمان شكل وارد خواهد شد. يادكست به نوع جديدي از راديوهاي اينترنتي گفته مي شود كنند. پادكســتها معمولاً أماتوري و غيررســمي هســتند. نسبت پادكست به راديوي اينترنتي مثل نسبت وبلاگ است به روزنامه اينترنتي.

پادكسـت از دو فايل تشكيل شده است: يكي فايل (يا فايل هاي) صوتي و ديگري فايلي كه نشان ميدهد محتواي برنامهها چيســت. فايل هـــاي صوتي معمــولاً فرمت MP3 دارند. فايلي كه محتواي برنامه را نشان مي دهد فرمت RSS دارد. بــا خواندن اين راهنما ياد مي گيريد كه چگونه به يك پادكست گوش كنيد و همچنين پادكست بسازيد.

سال هفتم/شماره ۳۹ **سا هفتم/شما ٣٩ ٩٩**

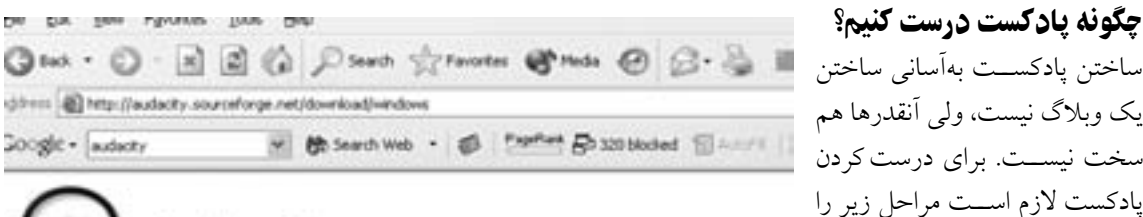

# udacity

Download **Windows** 

Mag

Linuxtante Bource Code

Plug-Ins

Bara CD

**Bleiease Notes** 

Home About Download Help Contact Us Get Involved

#### **Windows**

#### Recommended Download

(Audacity 1.2.3 installer) exe file, 2.4 MB) - The latest vi

#### **Optional Downloads**

- LAME MP3 encoder Allows Audacity to export MP3 file
- . VST Enabler Allows Audacity to load VST plug-ins.
- · Elug-ins Download additional effects and fitters
- . If you have trouble with your download, or need an older
- Audacity 1.2.3 zip.file (2.7 MB) if you can't run the instienvironment, download and undp this file instead.

می توانیـــد آن را بهرایگان دانلود کنیـــد. فراموش نکنید که LAME MP3 Encoder را هم از همانجا دانلود كنيد (جزو دانلودهاي اختياري اســت، ولي شما به آن نياز داريد). بعد از دريافت Audacity، آن را روى رايانه خود نصب كنيد. ٤. كار با آودســيتي خيلي آســان است. فراموش نكنيد

١. شــما نياز به يک ايده براي برنامه راديويي خود داريد. ســعي كنيد به ســؤالهاى زير فكر كنيد: چه موضوعي را ميخواهيد پوشش هيد؟ چه شــنوندگاني مي خوهيد داشته باشيد؟ چه لحني مي خواهيد داشــته باشــيد (خودماني، رسمي، طنزآمیز)؟ در چه موردی اطلاعات خوبي داريد؟

چگونه پادكست درست كنيم؟ ساختن پاكســت به Kساني ساختن

دنبال كنيد:

۲. در چند ســطر توضيح دهيد كه در برنامه چه مي خواهيد بگوييد. بـــراي هر بخــش يك يا دوســطر بنويســيد. اين كار ضبــط برنامه را آســـانتر مي كند. براي برنامه تان موسيقي هم انتخاب كنيد.

بدون موسيقي برنامه تان خشك خواهد بود.

**سا هفتم/شما ٣٩**

سال هفتم/شماره ۳۹<br>.

**١٠٠**

۳. بـــه يـــك نرمافزار بـــراي ضبط صـــدا و تدوين مواد ضبط شده نياز داريد. ما برنامه Audacity را پيشنهاد مي كنيم.

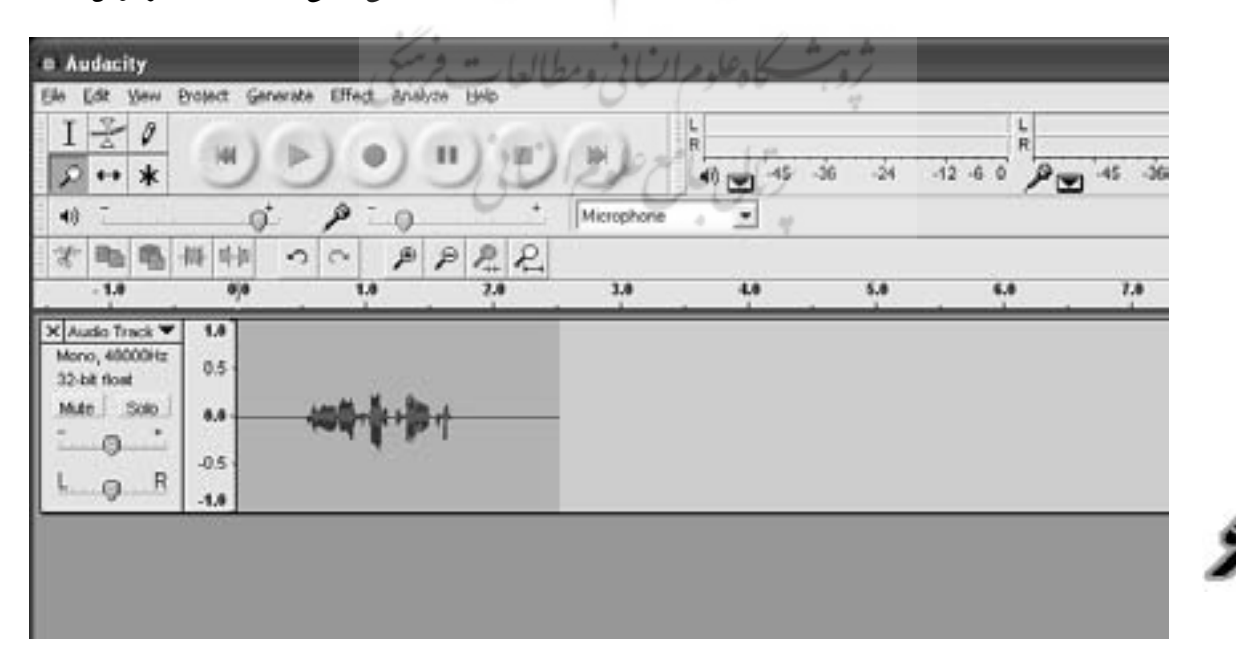

كه ابتدا ميكروفون رايانه را وصل و آن را روشن كنيد. بعد دكمه قرمز مخصوص ضبط را در نرمافزار أودســيتي فشار \_ يــا ريل) ديگري ضبط خواهيد كرد. در صورتي كه از زمان ٥. اگــر يک بار ديگر دكمــه ضبط را بزنيد، خط (ترک

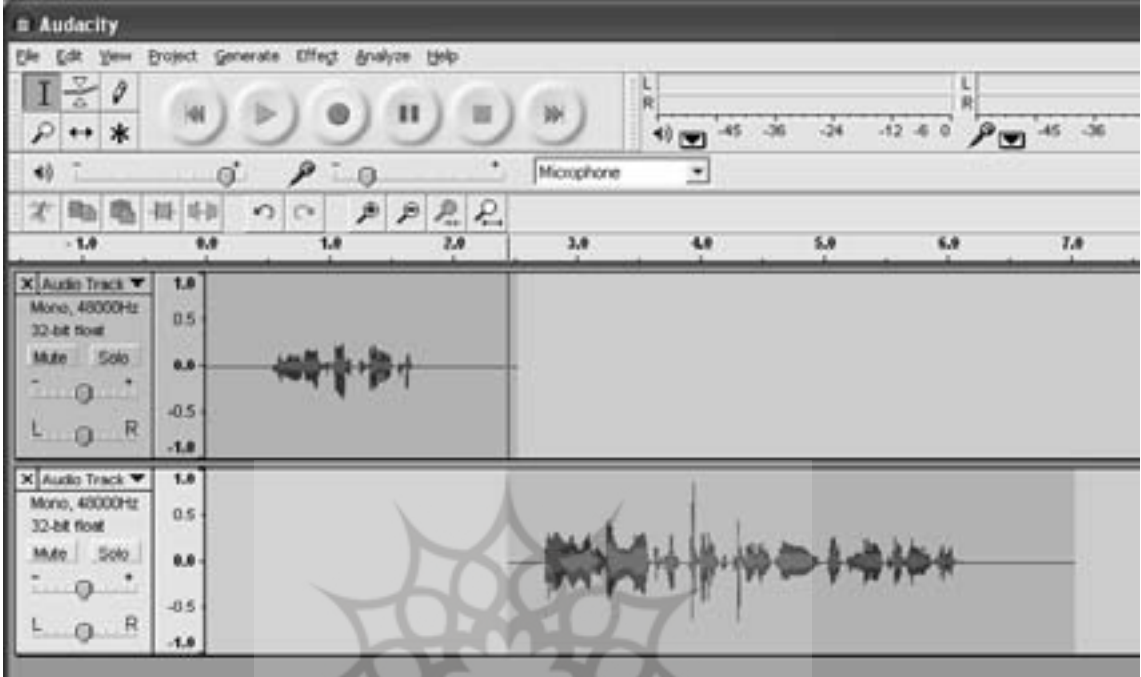

دهيدو باصداي بلند شروع به حرف زدن كنيد. بعد از تمام شدن مشروع و اتمام صدا راضي نيستيد، مي توانيد مطابق شكل زير صحبت مي توانيد دكمه توقف را بزنيد. اين دكمهها همه شبيه حجا انتخاب Time Shfit Tool آن را به عقب و جلو ببريد. همان دكمههاي ضبطصوت معمولي هستند. . ٦. حالا مي توانيد به صداي ضبط شده خود گوش كنيد.

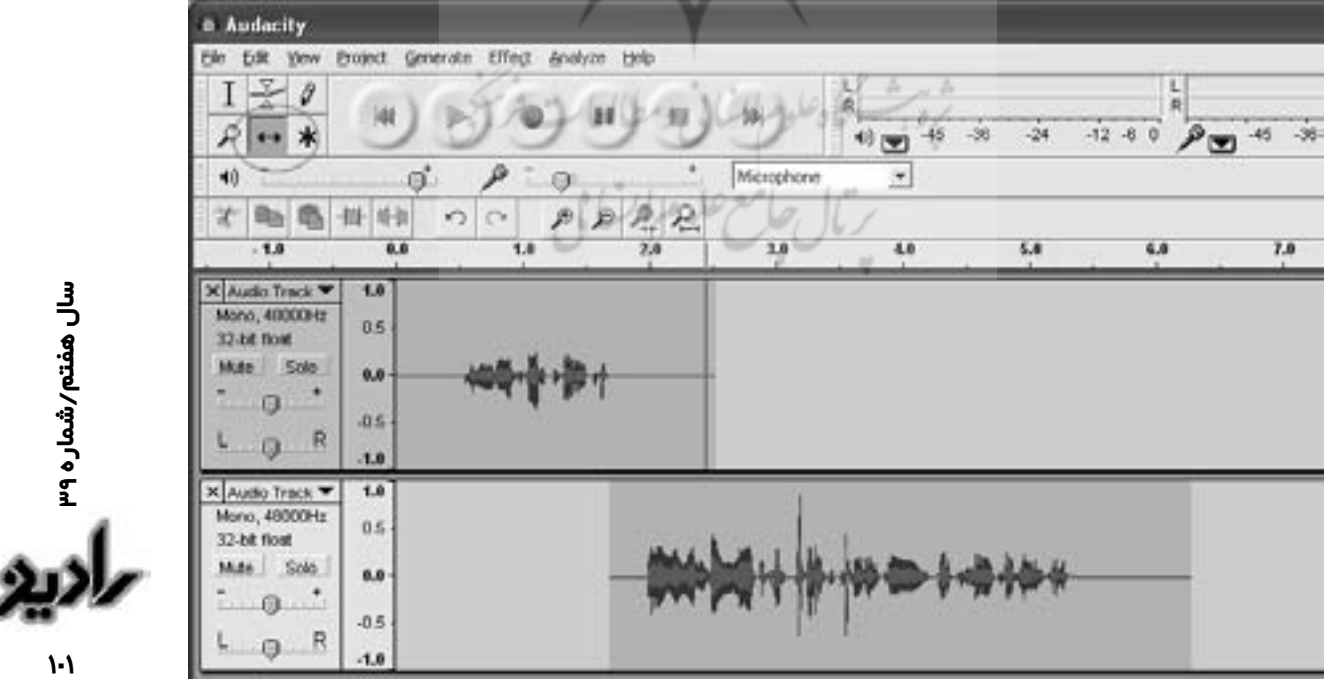

**سا هفتم/شما ٣٩**

اگر مي خواهيد قسمتي از صدا را حذف كنيد، مي توانيد آن را انتخــاب و با رفتن به منــوى اديت آن را كات كنيد. اگر بخواهيــد يک برنامه خوب ارائه بدهيد و وقت خوانندگان خود را هدر ندهيد، بايــد روى اديتكردن وقت بگذاريد. مي توانيد ســرفهها يا اهومهـــا را حذف بكنيــد. مي توانيد موســيقى به برنامه اضافه كنيد و هــزار كار ديگر. بار اولي كه برنامه مي سازيد، مردم از شــما انتظار چنداني نخواهند داشــت كه همهچيز را خوب انجام دهيد. بار اول مي توانيد زياد روى اديتكردن وقت صرف نكنيد.

۷. بعــد از اتمـــام كار، برنامه خود را بــا رفتن به منوى file/Export as MP3 ضبــط كنيد. اولين باري كه مي خواهيد فايل را به MP3 تبديل كنيد احتمالاً أودسيتي از شما خواهد خواست كه برايش جايي راكه در آن LAME MP3 Encoder گذاشتيد را نشان دهيد كه راحت است.

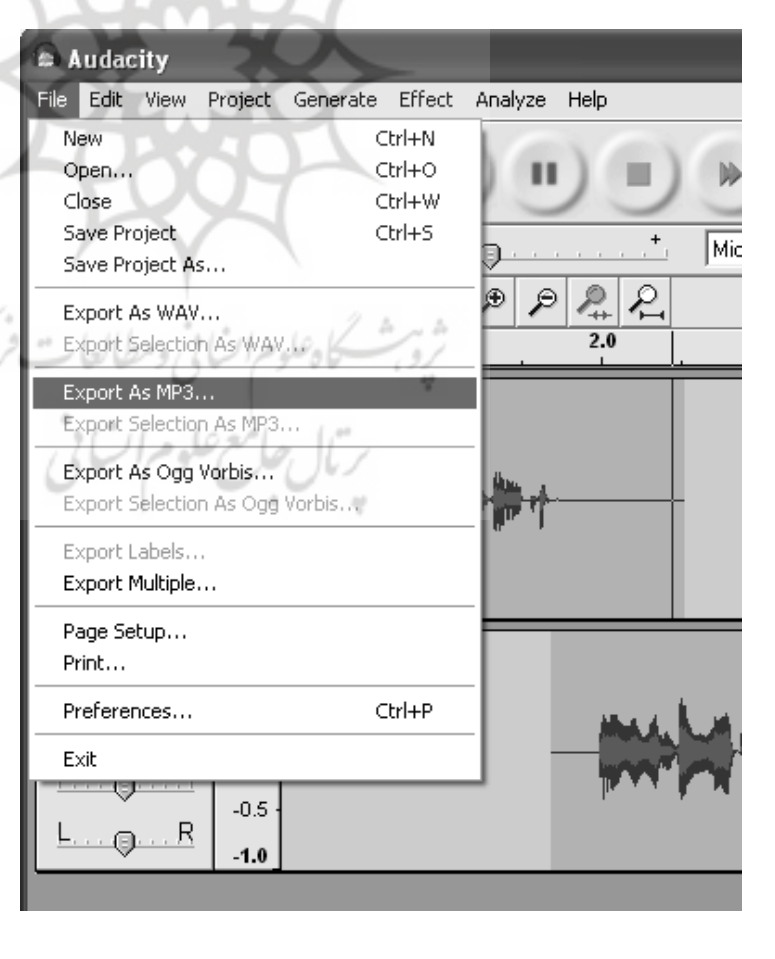

**سا هفتم/شما ٣٩**

**١٠٢**

خيلــي بزرگ درمي آيد. از آنجا كه شــنوندگاني كه با مودم وصل می شـــوند نمی توانند فایلهای بزرگ را دانلود کنند، بهتر است كه آن پارامترها را تغيير بدهيد. به قسمت Quality/ Preferencre برويد و Format Default Sample را به ١٦ بيت كاهش بدهيد. بعد بــه Preferencres/File Formats برويد و MP3 Export Setup/Bit Rate را به ١٦ كاهش بدهيد. اين دو كار بايد اندازه فايل هاي شــما را بهطرز محسوســي كاهش هد.

۹. حالا كه يك فايل MP3 درست كرديد يك بار به أن گوش دهيد كه ايرادي نداشته باشد. بعد آن را به وبسايت خود أيلود كنيد.

۰۱. حالا زمان آن اســت كه فايل RSS خود را درست كنيد. به اين وبســايت برويد و تمام اطلاعات لازم را در فرم وارد كنيد. بعد از واردكردن اطلاعات، اين ســايت يك كــد كوتاه بهزبان XML توليد ميكنــد كه مي توانيد آن را به يک فايل با پســوند xml كپي كنيد. اگر از ويندوز اســتفاده می كنيــد از Notepad برای اين كار اســتفاده كنيد. اين فايل

RSS شما خواهد بود. بعد از save آن را به ســـايت خود آپلود كنيـــد. مثلاً ما يك فايل به نـــام pad.xml درســـت كرديم و برنامههاي جديــد را آنجا وارد ميكنيم. كسـاني كه از پادكش اسـتفاده مي كنند بــراي گوش كردن بــه برنامههاي جديد فقط به نشانی این فایل نیاز دارند.

۱۱. چون هنوز خيلي از شــنوندگان با نحــو گرفتن پاكســت ها به ســيله نرمافزارهاي پادكش آشنايي ندارند، بهتر است كه لينك مســتقيم به فايل MP3 را روی سایتتان بگذارید.

۱۲. بهتــر اســت هر بار كــه برنامه جديدي داريد، فايل RSS خود را اديت و نشـــاني برنامه جديد را بـــه آن اضافه كنيد.

۱۳. برنامه شما آماده است. به سايت Audio Weblogs برويــد و با واردكردن نشاني فايل RSS خود در آنجا، دنيا را از برنامه خود باخبر كنيد. ۸ فايلي كه با پارامترهاي عادي آودسيتي ضبط ميكنيد